## **Fiberworks Bronze for Mac**.

The download will arrive in your Downloads folder as FiberworksBronze130.zip

- 1) Use Finder to open your Downloads folder.
- 2) Drag FiberworksBronze130.zip to your Documents folder.
- 3) Double click the zip icon and it should expand into a folder called **FiberworksBronze130**

The Bronze application is the shuttle icon in the expanded folder. The folder also contains the pdf manual and sample files.

The first time you try to open Bronze, macOS will block it.

To unblock Bronze:

A) Open the folder and double click the Bronze shuttle icon. A warning will appear without an option to open. Do not put the folder or the Bronze icon into the trash.

B) Go to the Apple menu and choose **System Preferences**. Find the section **Security and Privacy**

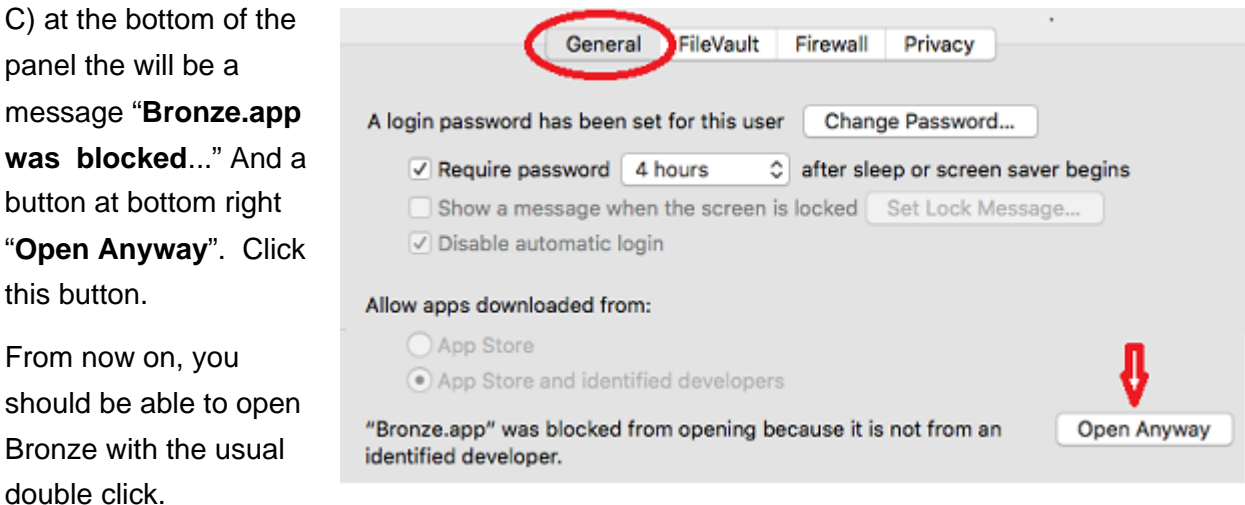

## **Short cut method to unblock:**

Ctrl+Click the shuttle icon. From the popup menu, choose Open.

A warning will appear, but this may include a button Open that allows you to proceed. If so, you can skip steps B and C above.